# **Help**

# **Plug & Play Extension Help Docs**

# **Getting Started**

Getting started with the Sparo Plug & Play Magento Extension is an easy process. If you do run into any problems or have questions that are not answered here, please feel free to contact us at: [info@sparo.com.](mailto:info@sparo.com)

# **Your Account**

# **Sign up**

It's important for the Sparo community to know a little about you and your business. Please complete this simple form to tell us about yourself.

We ask about your revenue per month, because we want to make sure we're offering an appropriate level of service for your online shop. If you feel your store needs a more custom solution, please contact us at  $info@space.com$ .

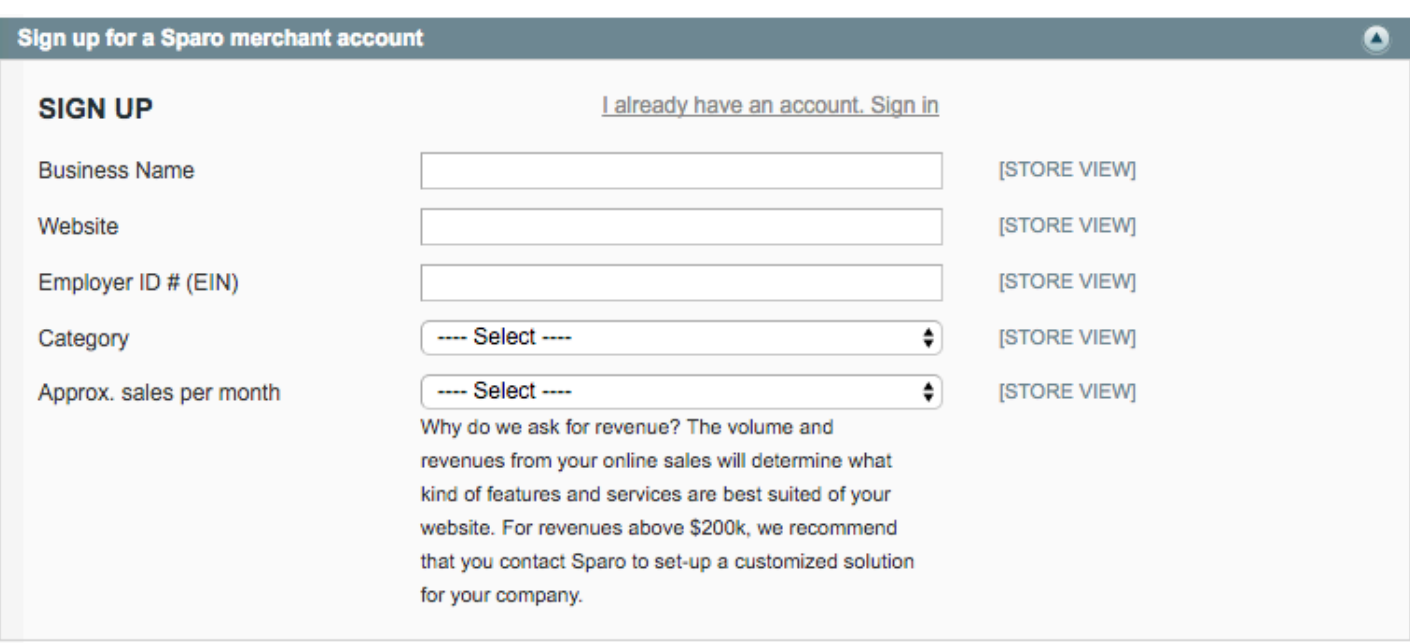

If you already have an account click the "I already have an account. Sign in" link which will take you to a sign in screen to connect your Plug and Play extension with your existing Sparo Merchant Account.

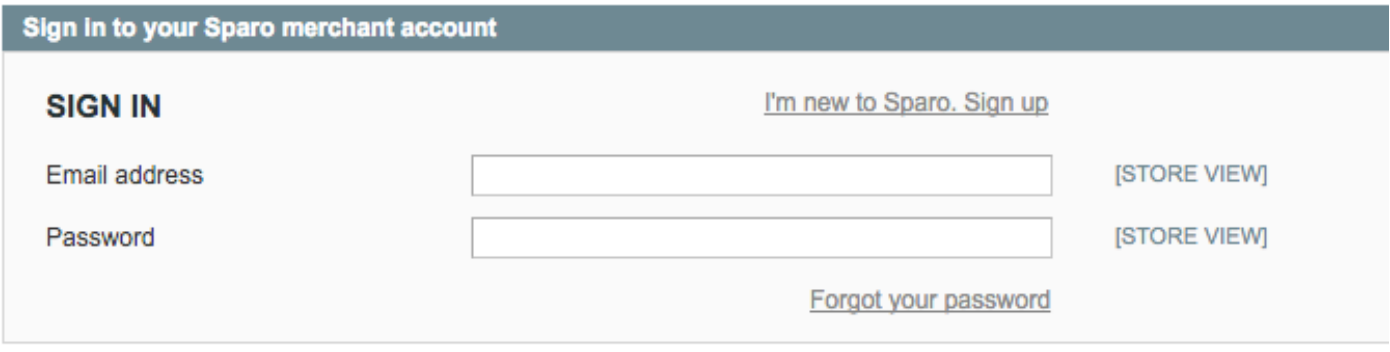

#### **Set your donation percentage**

As a Sparo Merchant, you can chose to donate between 2% and 90% of the total sale to Sparo charities. If you're unsure about how much to donate, we recommend you start with 5%.

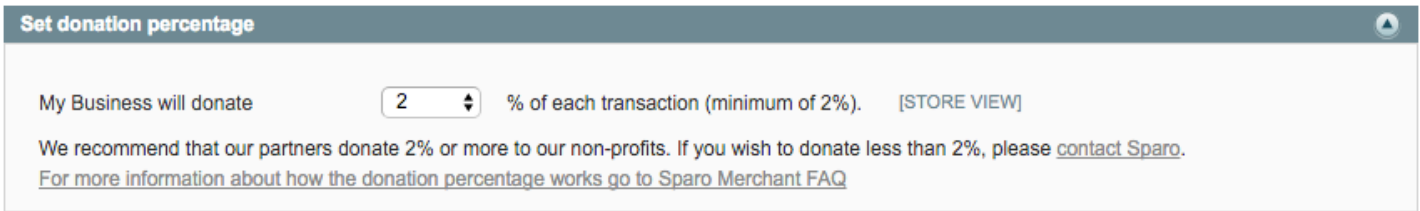

For more information about setting your donation percentage, please see our **Merchant FAQs**.

If you need to change your donation percentage please contact Sparo and we'd be happy to adjust it for you.

# **Contact and Billing Info**

You will be charge a service fee of 2% per sales transaction on your Magento website. Sparo will mail you a monthly bill for this service fee. Please complete this contact information with your current billing address.

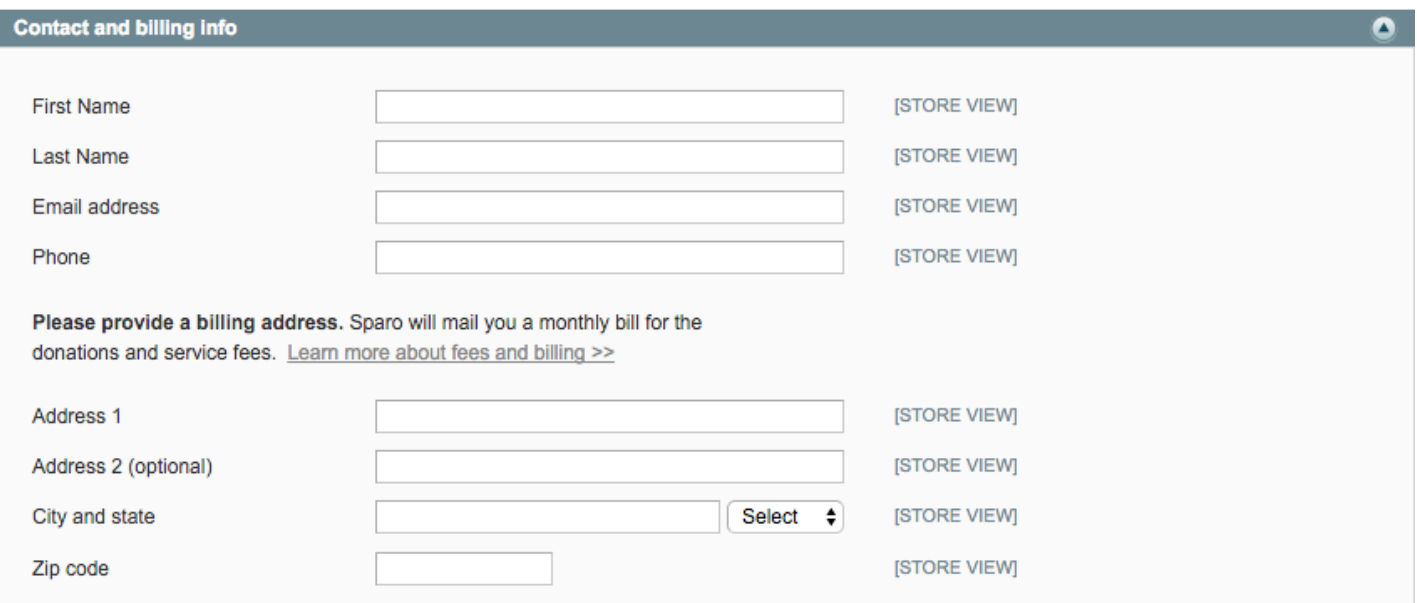

When you're done filling your billing information, please click the "Save Config" button in the upper right hand corner of the screen.

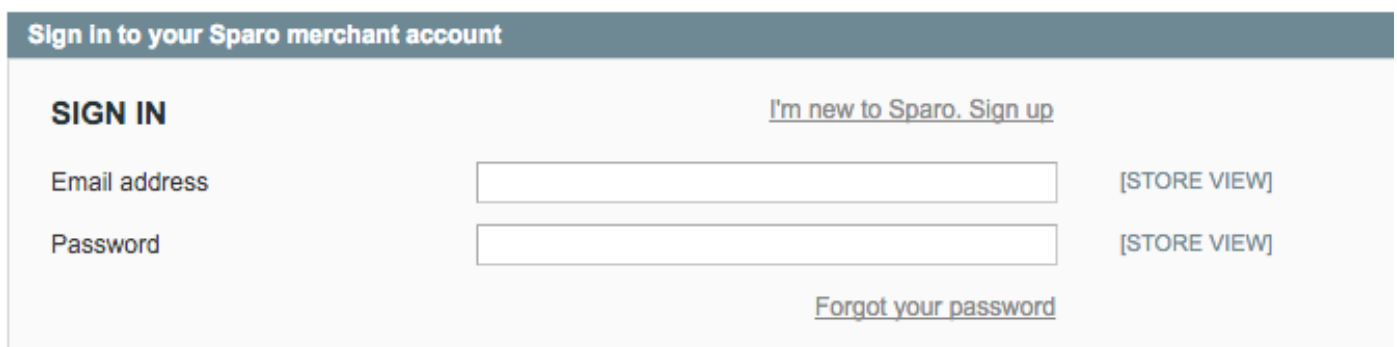

# **Merchant Agreement**

After you complete our signup form we kindly ask you to agree to our Merchant Agreement.

Please review the agreement and make sure your name, your business name, and donation percentage is correct.

When you've reviewed the merchant agreement, select the "I agree" checkbox and click the "Save Config" button in the upper right hand corner of the screen.

I agree to Sparo's Terms of Service, Privacy Policy, and the Merchant Agreement.

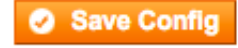

After you save your configuration, you should see your Account Details including your:

- Sparo Merchant ID
- Business Name
- Website
- Email
- Phone

If any of these are incorrect, please contact us at  $\frac{info@space}{space.com}$  to fix.

# **App Settings**

When you're ready to activate the Sparo Donation App, click on the "App Settings" tab:

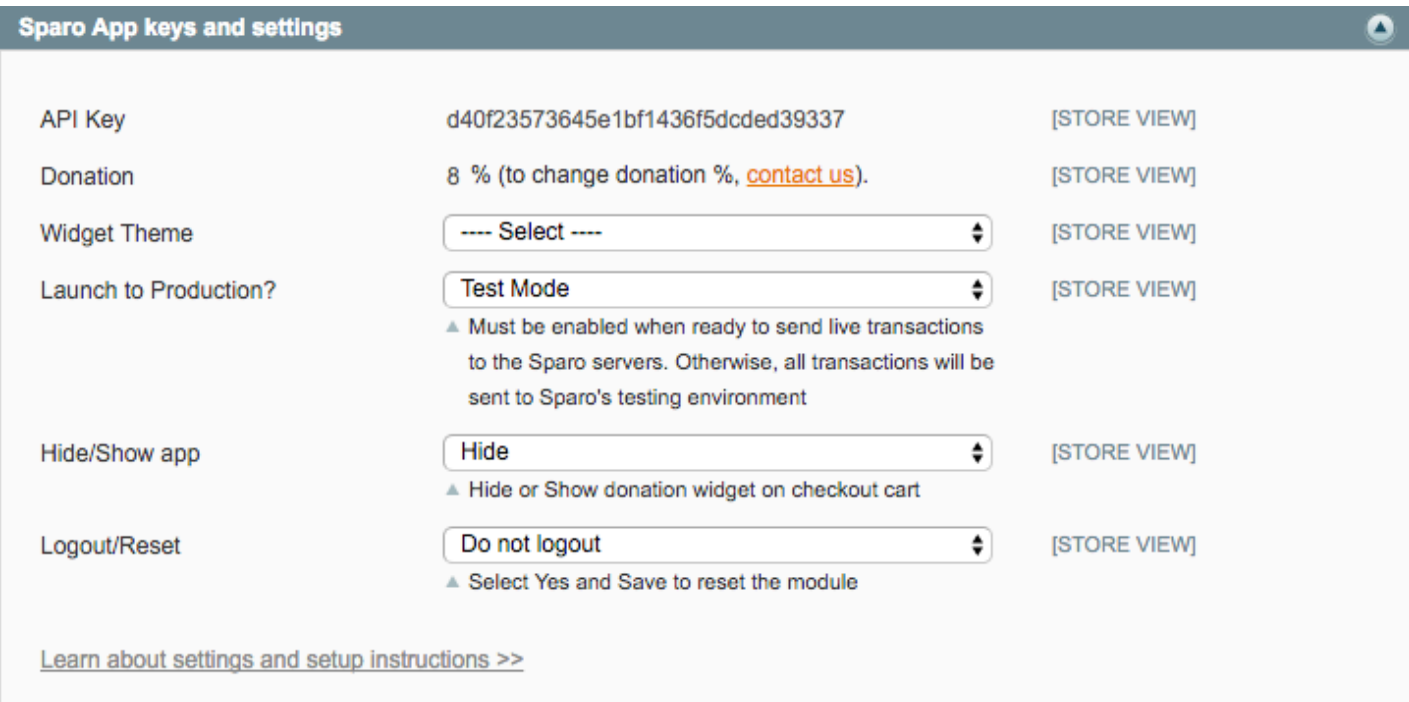

You should see your:

- API Key
- Donation Amount

If you need to make changes to your donation amount, please contact us at  $\frac{info@space}{space.com}$ .

In order to activate the Sparo Donation App, you must configure the following settings:

### **Widget Theme**

Select from the dropdown which theme you would like the Sparo Donation App to be installed. (Usually this is your current Magento theme.)

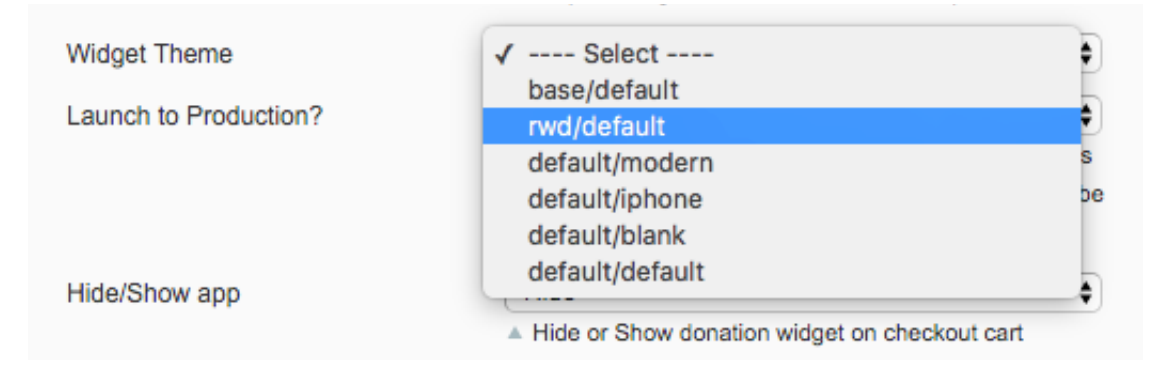

## **Launch to Production**

By default, the Sparo Donation App is in "Test Mode" In order to accept live transactions you must select "production" from the dropdown.

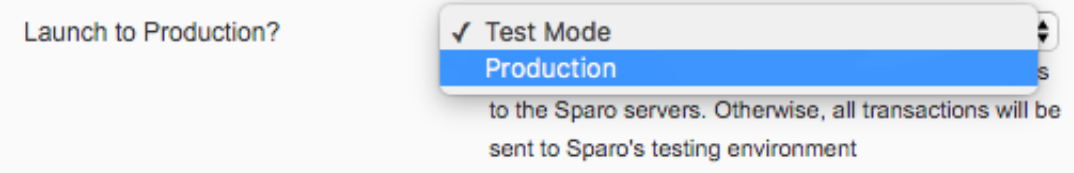

## **Hide/Show app**

The Hide/Show app feature lets you toggle the Sparo Donation App from either showing or hiding on your checkout page. This handy feature allows you to toggle the display of the App on or off of your shopping cart.

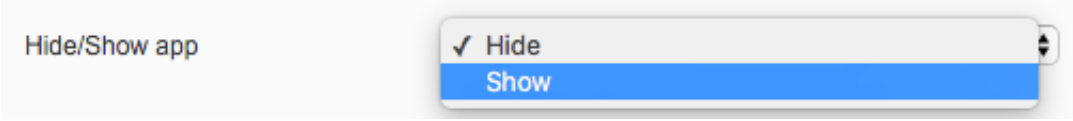

# **Logout/Reset**

If you need to logout or reset your Merchant account use this feature to do so.

To Log Out, Select "Logout upon save".

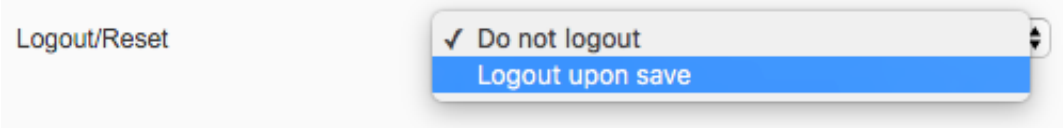

Then click "Save Config" in the upper righthand corner of the screen.

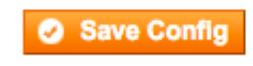

# **Widgets & Blocks**

All the widgets and blocks that you need for the Sparo Donation App will be created once you chose a theme to use. Do this by selecting a theme in the App Settings screen:

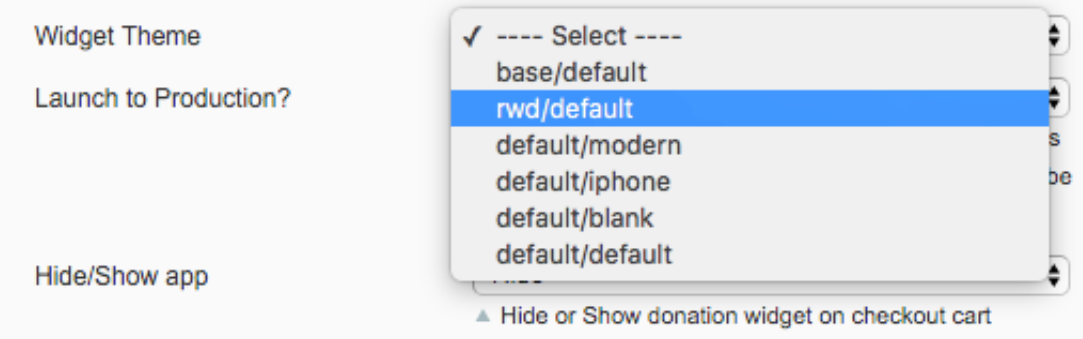

Then click "Save Config" in the upper righthand corner of the screen.

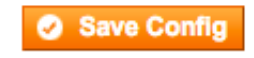

### **Static Blocks**

Once you have selected a theme, you will now see two new Static Blocks created under the CMS >> Static Blocks menu:

- Sparo Charity Selection Block
- Sparo Charity Confirmation Block

# **Widgets**

You will also see two new Widget Instances created:

#### **sparo\_selection**

The sparo\_selection widget is the charity selection carousel that should be installed on your shopping cart page.

#### **sparo\_confirmation**

The sparo\_confirmation widget displays a confirmation message after purchase that a donation has been made to the selected charity. It should be installed on your one page checkout success page.

#### **Add a Sparo Charity Selection widget to your checkout page**

To add the sparo\_selection widget to your Shopping Cart page:

- 1. Select the sparo\_selection widget to view the edit widget screen
- 2. Click "Add Layout Update
- 3. Select Display On: "Specified Page"
- 4. Select Page: "Shopping Cart"
- 5. Select Block Reference: "Page Header"

6. When done, click "Save" in the upper right corner of the page

You should now see the Sparo Donation App appear above your shopping cart.

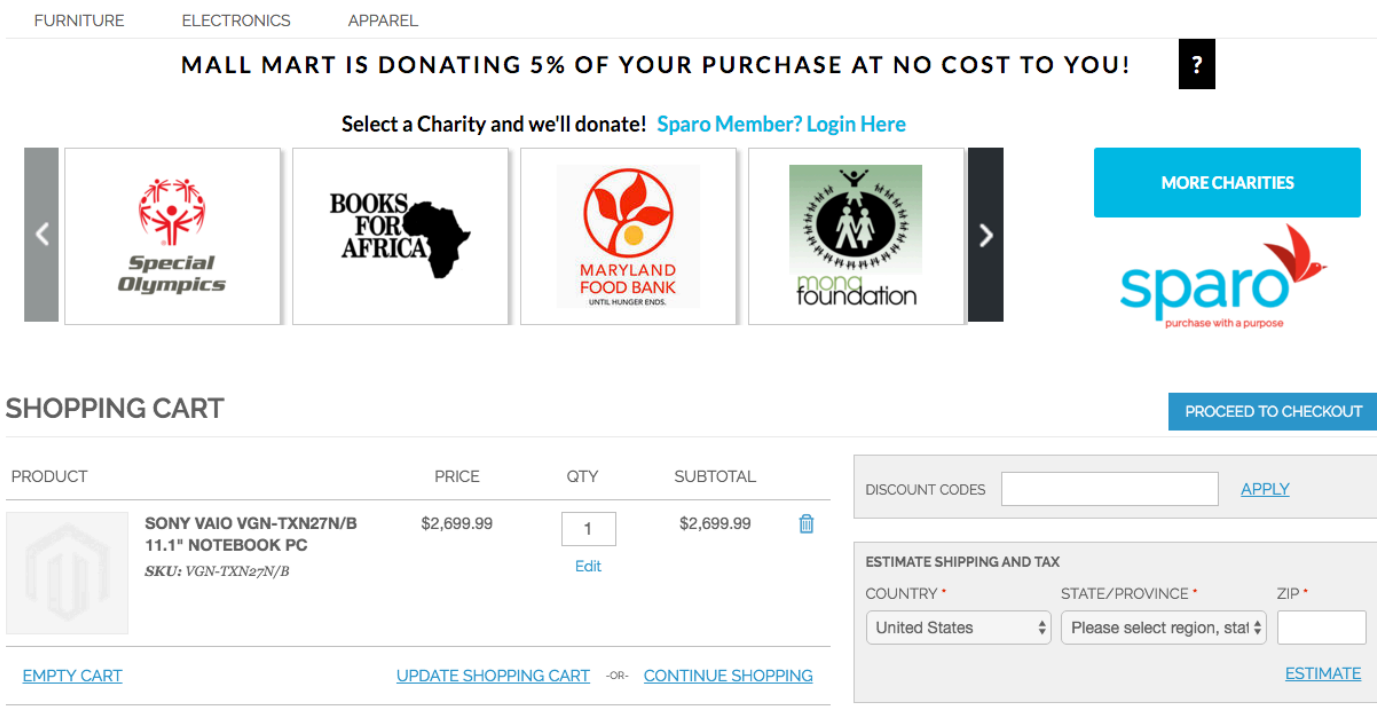

#### **Add a Sparo Confirmation widget to your checkout page**

To add the sparo\_confirmation widget to your One Page Checkout Success page:

- 1. Select the sparo\_confirmation widget to view the edit widget screen
- 2. Click "Add Layout Update
- 3. Select Display On: "Specified Page"
- 4. Select Page: "One Page Checkout Success"
- 5. Select Block Reference: "Page Header"
- 6. When done, click "Save" in the upper right corner of the page

You should now see the Sparo Confirmation appear after a donation has been completed.

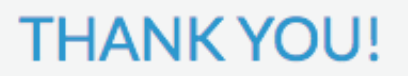

Because of your purchase, Mall Mart has donated 5% of your purchase to your selected charity!

 $\textbf{H}$ t $\textbf{v}$   $\textbf{S}$ 

 $\ln|\mathbf{r}|$ 

**SIGN UP** 

Spread the word that shopping at Mall Mart helped you donate to your favorite cause.

Sign up for Sparo to log and track your Donation Activity. It only takes a few seconds!

# **More Resources**

## **Our Website**

Please visit our Merchant FAQ to find more answers to commonly asked questions.

[Merchant FAQ Page](https://www.sparo.com/sparo-for-your-business/faq-for-merchant/)

### **Contact Us**

#### **SPARO**

9812 Falls Rd. Suite 114-156 Potomac, MD 20854

Toll free: (877) 9-SPARO-1

Corporate: (301) 960 3405

Fax: (301) 960 3318

General Email: [info@sparo.com](mailto:info@sparo.com)